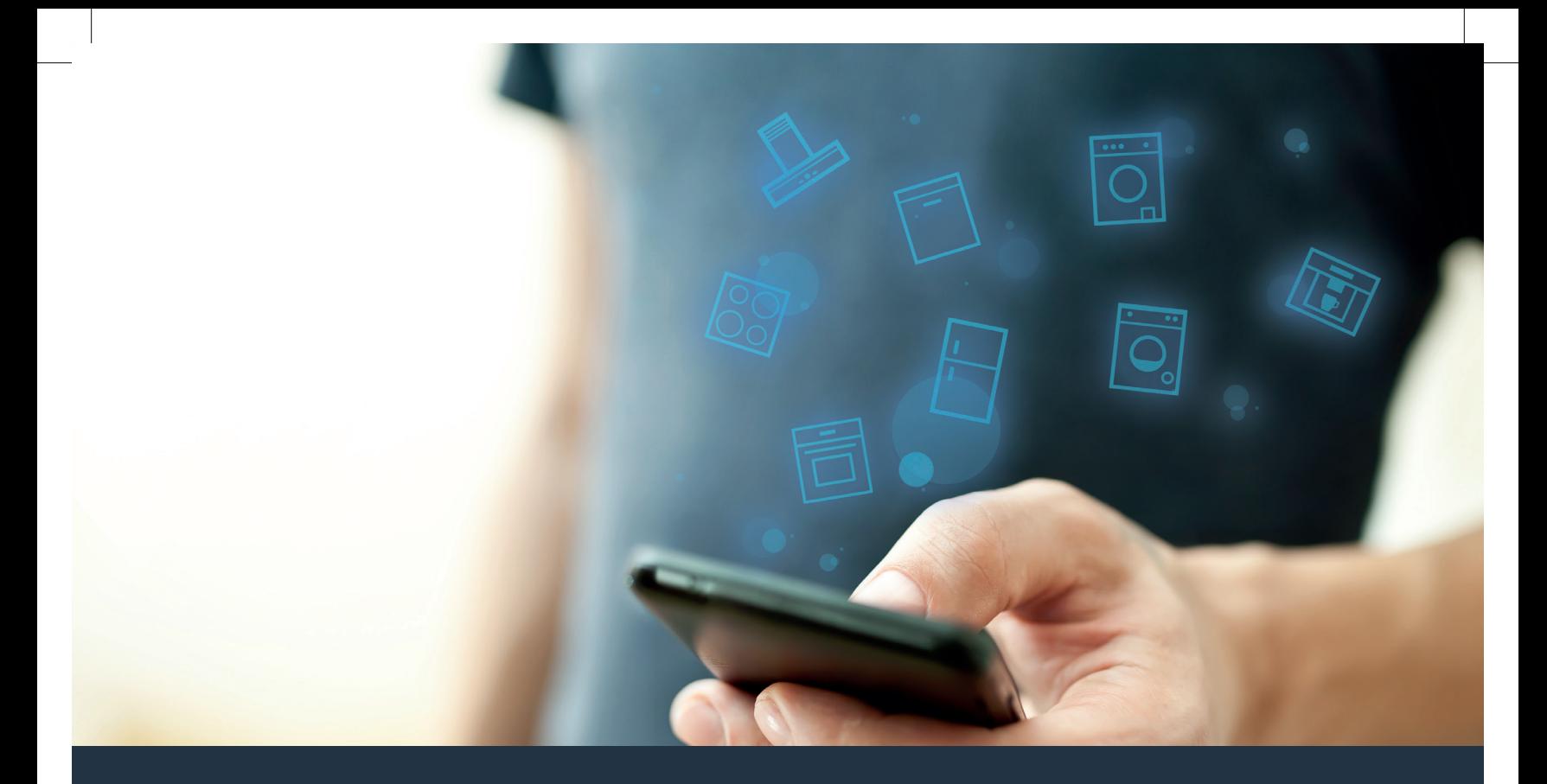

# Połącz sprzęt AGD – z przyszłością.

Skrócona instrukcja obsługi

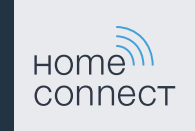

## Przyszłość zaczyna się już teraz w Twoim domu! Wspaniale, że korzystasz z Home Connect \*

Gratulujemy zakupu nowoczesnego sprzętu AGD, który już dziś ułatwia codzienne życie i czyni je bardziej przyjemnym.

#### Pralka, suszarka i pralkosuszarka

- W przyszłości Twoje obowiązki domowe będą dostosowane do Twojego harmonogramu: włączaj programy prania z dowolnego miejsca i otrzymuj powiadomienia, gdy program się skończy.
- Asystent Easy Start umożliwia wybór idealnego programu prania i suszenia dla danego wsadu: w prosty i intuicyjny sposób dzięki podaniu najważniejszych informacji, takich jak kolor, materiał lub stopień zabrudzenia bielizny.
- Wybierz efektywne rozwiązanie: dzięki Home Connect bezpośrednio po dokonaniu wyboru programu prania uzyskasz wskazówki dotyczące użytkowania oraz wszystkie istotne informacje na temat zużycia wody i energii.

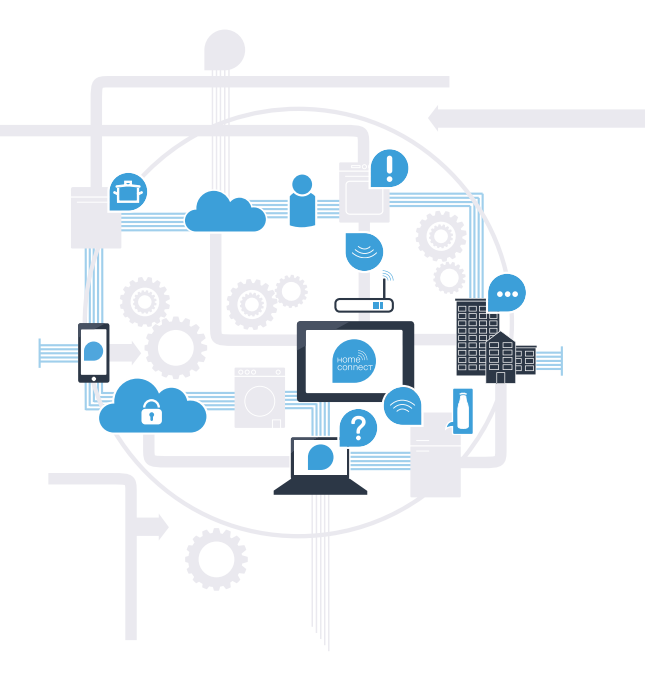

\* Dostępność funkcji Home Connect jest uzależniona od dostępności usług Home Connect w kraju użytkownik. Usługi Home Connect nie są dostępne we wszystkich krajach. Szczegółowe informacje na ten temat można znaleźć na stronie **www.home-connect.com**.

#### Co jest potrzebne, aby połączyć sprzęt AGD z Home Connect?

- Smartfon lub tablet, wyposażony w najnowszą wersję danego systemu operacyjnego.
- Miejsce instalacji sprzętu AGD w zasięgu sieci domowej (WLAN). Nazwa i hasło sieci domowej (WLAN):

Nazwa sieci (SSID):

Hasło (Key):

#### Trzy etapy na drodze do łatwiejszego życia codziennego:

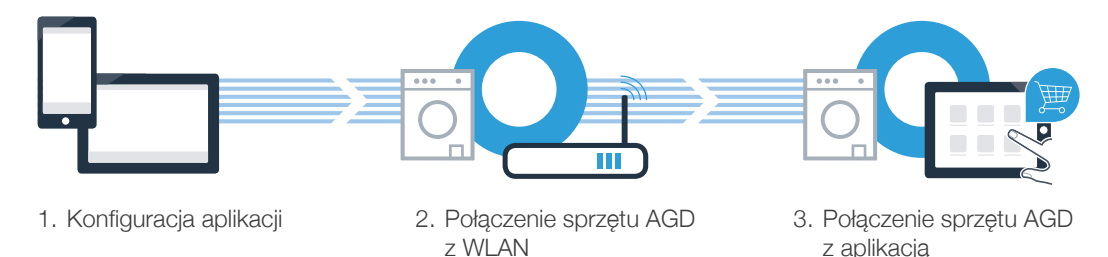

www.home-connect.com

#### Etap 1: skonfiguruj aplikację Home Connect

Otwórz na swoim smartfonie lub tablecie aplikację App Store (dotyczy urządzeń firmy Apple) lub Google Play Store (dotyczy urządzeń z Androidem).

**B** Wpisz w Store szukaną frazę "Home Connect".

Wybierz aplikację Home Connect i zainstaluj ją na smartfonie lub tablecie.

Uruchom aplikację i skonfiguruj konto użytkownika w Home Connect. Aplikacja poprowadzi Cię przez proces logowania. Na koniec zanotuj adres e-mail i hasło.

#### Dane do logowania w Home Connect:

4

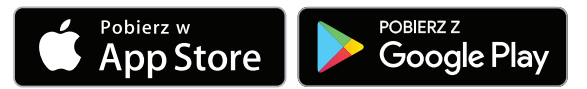

Sprawdź dostępność na www.home-connect.com

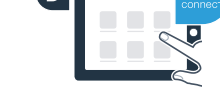

e-mail: Hasło:

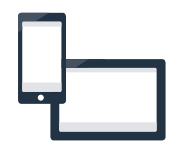

### **Etap 2 (pierwsze uruchomienie):** połącz sprzęt AGD z siecią domową (WLAN)

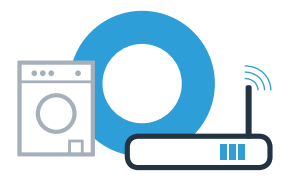

Podłącz sprzęt AGD i włącz go. "The control of the control of the control of the control of the control of the control of the control of the control of the control of the control of the control of the control of the contro

Sprawdź, czy router posiada funkcję WPS (automatyczne łączenie). Niektóre routery posiadają np. przycisk WPS. (Informację na ten temat znajdziesz w instrukcji obsługi routera.)

a Czy router dysponuje funkcja WPS (automatycznego łączenia)?

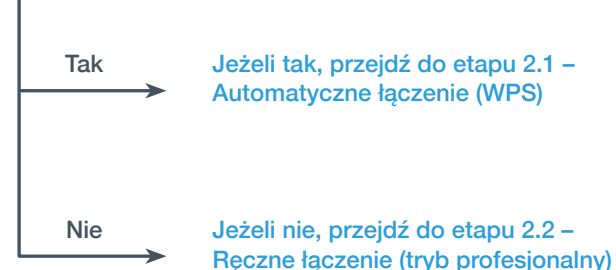

Tak Jeżeli tak, przejdź do etapu 2.1 – Automatyczne łączenie (WPS)

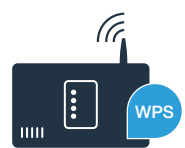

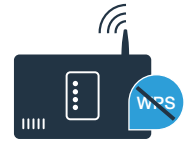

### Etap 2.1: Automatyczne łączenie sprzętu AGD z siecią domową (WLAN)

 $\blacksquare$  Dotknij  $\sim$  i przesuń palcem w górę.

- B Dotknij  $\ddot{\otimes}$ , aby otworzyć ustawienia urządzenia.
- Dotknij **Home Connect** i potwierdź komunikat na wyświetlaczu dotykowym. Następnie dotknij pola **Ustawienia**.
- Dotknij pola **Połącz z siecią**.
- Dotknij pola **Łączenie automatyczne (WPS)** i potwierdź komunikat na wyświetlaczu dotykowym.

W ciągu 2 minut aktywuj funkcję WPS w swoim routerze sieci domowej. (Niektóre routery posiadają specjalny przycisk WPS/WLAN. Informację na ten temat znajdziesz w instrukcji obsługi routera.)

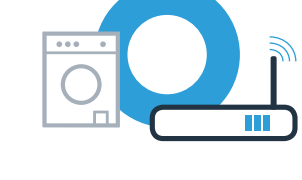

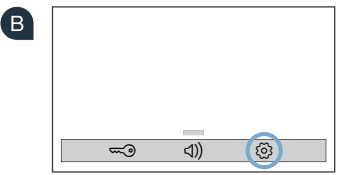

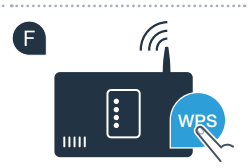

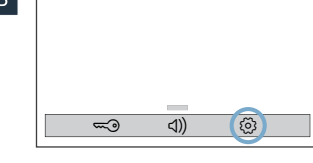

Etap 2.1: Automatyczne łączenie sprzętu AGD z siecią domową (WLAN)

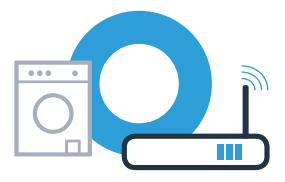

Jeśli połączenie z siecią domową powiedzie się, na wyświetlaczu dotykowym sprzętu AGD pojawi się komunikat. Dotknij pola **Kontynuuj** i przejdź do etapu 3.

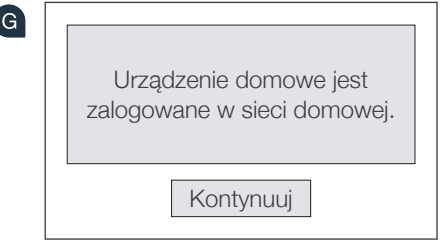

Na wyświetlaczu dotykowym pojawia się **Nie udało się podłączyć sprzętu AGD do sieci domowej**. **Ponowić próbę?** 

Nie udało się nawiązać połączenia w ciągu 2 minut. Sprawdź, czy sprzęt AGD znajduje się w zasięgu sieci domowej (WLAN) i dotknij pola **Ponów próbe**, aby ponownie uruchomić automatyczne logowanie do sieci za pomocą punktu **le lub przejdź** do etapu 2.2 i przeprowadź łączenie ręczne.

**?**

### Etap 2.2: Ręczne łączenie sprzętu AGD z siecią domową (WLAN)

Podczas łączenia ręcznego sprzęt AGD tworzy własną sieć WLAN (punkt dostępowy), którą można następnie wybrać ze smartfona lub tabletu.

- $\blacksquare$  Dotknij  $\sim$  i przesuń palcem w górę.
- B Dotknij  $\ddot{\otimes}$ , aby otworzyć ustawienia urządzenia.
- Dotknij **Home Connect** i potwierdź komunikat na wyświetlaczu dotykowym. Następnie dotknij pola **Ustawienia**.
- Dotknij pola **Połącz z siecią**.
- Dotknij pola **Połącz ręcznie**.

8

Sprzęt AGD posiada teraz do transmisji danych skonfigurowaną własną sieć WLAN z nazwą sieci (SSID) "HomeConnect", do której można mieć dostęp za pomocą smartfona lub tabletu.

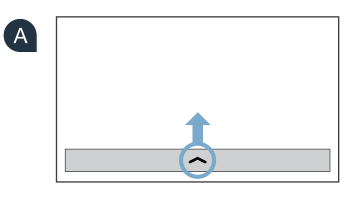

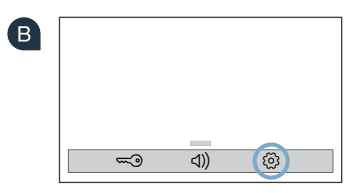

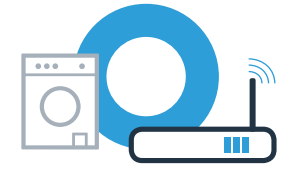

#### Etap 2.2: Ręczne łączenie sprzętu AGD z siecią domową (WLAN)

Przejdź do menu ustawień ogólnych swojego smartfona lub tabletu i wywołaj ustawienia sieci WLAN.

**E** Połącz smartfon lub tablet z siecią WLAN (SSID) o nazwie "HomeConnect" (hasłem dla WLAN [key] jest "HomeConnect"). Proces łączenia może potrwać do 60 sekund!

**La** Po pomyślnym połączeniu otwórz aplikację Home Connect na smartfonie lub tablecie.

Aplikacja szuka teraz przez kilka sekund sprzętu AGD. Jeżeli do tej pory nie pojawiło się jeszcze zapytanie  $\blacksquare$ o nazwę sieci (SSID) oraz hasło (Key) do sieci domowej (WLAN), to gdy tylko znaleziony zostanie sprzęt AGD, zostaniesz poproszony o wpisanie tych danych w odpowiednie pola.

 $(K)$ Nastepnie postępuj zgodnie z instrukcjami w aplikacji Home Connect.

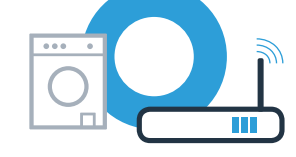

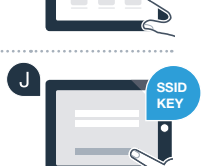

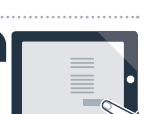

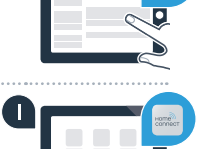

### Etap 2.2: Ręczne łączenie sprzętu AGD z siecią domową (WLAN)

Jeśli połączenie z siecią domową powiedzie się, na wyświetlaczu dotykowym sprzętu AGD pojawi się komunikat. Dotknij pola **Kontynuuj** i przejdź do etapu 3.

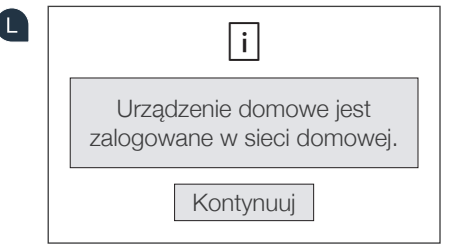

Na wyświetlaczu dotykowym pojawia się **Nie udało się podłączyć sprzętu AGD do sieci domowej. Ponowić próbę?** Nie udało się nawiązać połączenia w ciągu 5 minut. Sprawdź, czy sprzęt AGD znajduje się w zasięgu sieci domowej (WLAN) i dotknij pola **Ponów próbę**, aby uruchomić ręczne logowanie do sieci za pomocą punktu . **?**

### Etap 3: Połącz sprzęt AGD z aplikacją Home Connect

Jeżeli urządzenie nie będzie przez dłuższy czas obsługiwane, menu zamknie się automatycznie. W celu powrotu do ustawień Home Connect wykonaj kroki  $\overline{A}$  –  $\overline{C}$  opisane w 2.1 lub 2.2.

Dotknij pola **Połącz z aplikacją**, aby uruchomić proces łączenia.

B Weź do ręki smartfon lub tablet. W aplikacji Home Connect wybierz "Połącz", gdy pojawi się tam nowy sprzęt AGD.

C Jeśli sprzęt AGD nie wyświetli się automatycznie, naciśnij w aplikacji "Szukaj sprzętu AGD", a następnie "Połącz ze sprzętem AGD".

Postępuj zgodnie z końcowymi instrukcjami w aplikacji, aby zakończyć proces.

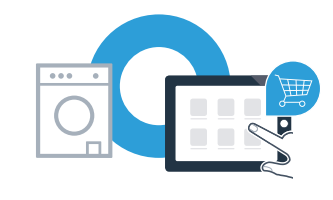

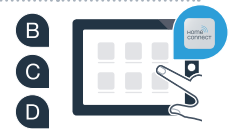

#### Etap 3: Połącz sprzęt AGD z aplikacją Home Connect

Jeśli sprzęt AGD nawiązał połączenie z aplikacją, na wyświetlaczu dotykowym sprzętu AGD pojawia się odpowiednia informacja. Następnie dotknij pola **Kontynuuj**.

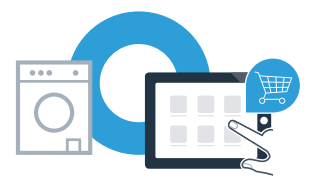

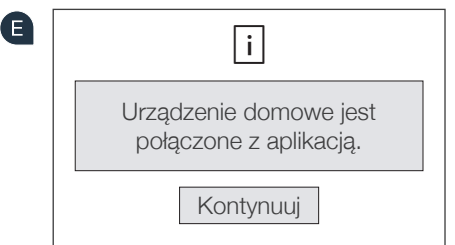

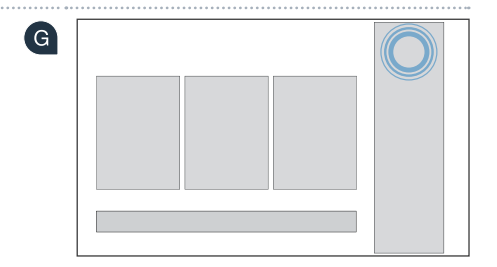

Dotknij X, aby ponownie wyjść z ustawień.

G Dotknij pola **Zdalne włączanie**  $\vec{C}$ , aby móc uruchomić urządzenia za pomocą aplikacji Home Connect.

#### **Sprzęt AGD został połączony. Teraz możesz korzystać ze wszystkich zalet aplikacji Home Connect!**

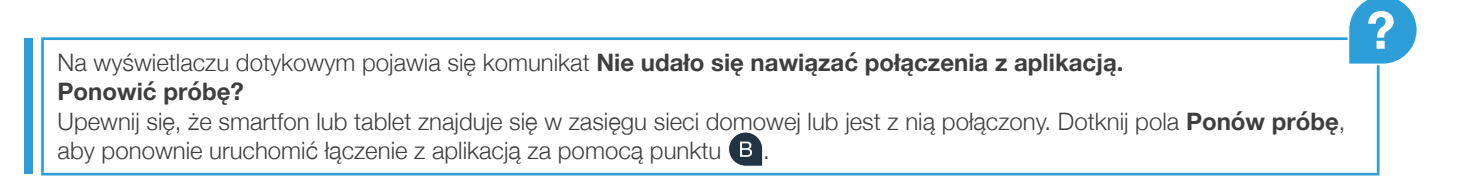

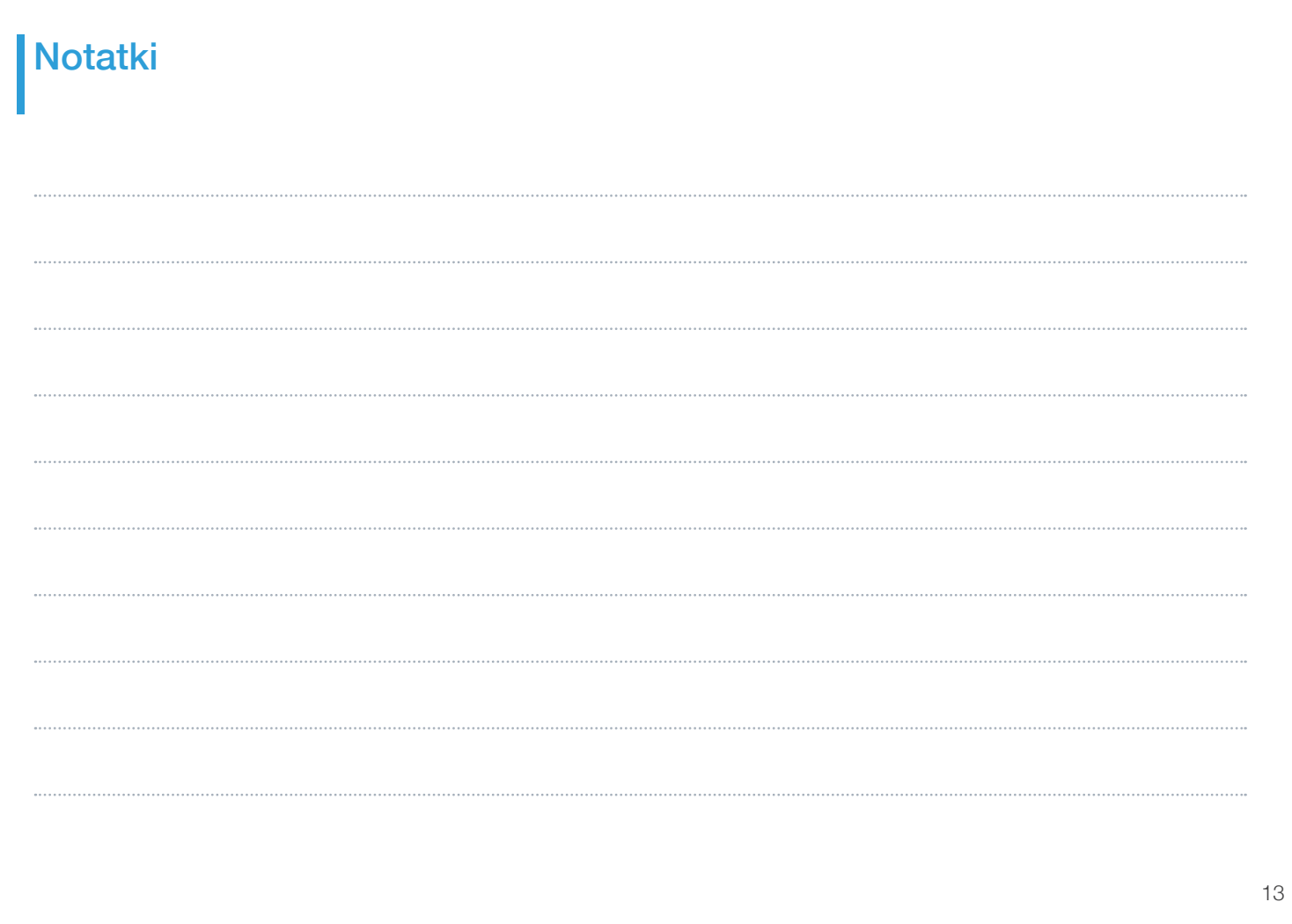

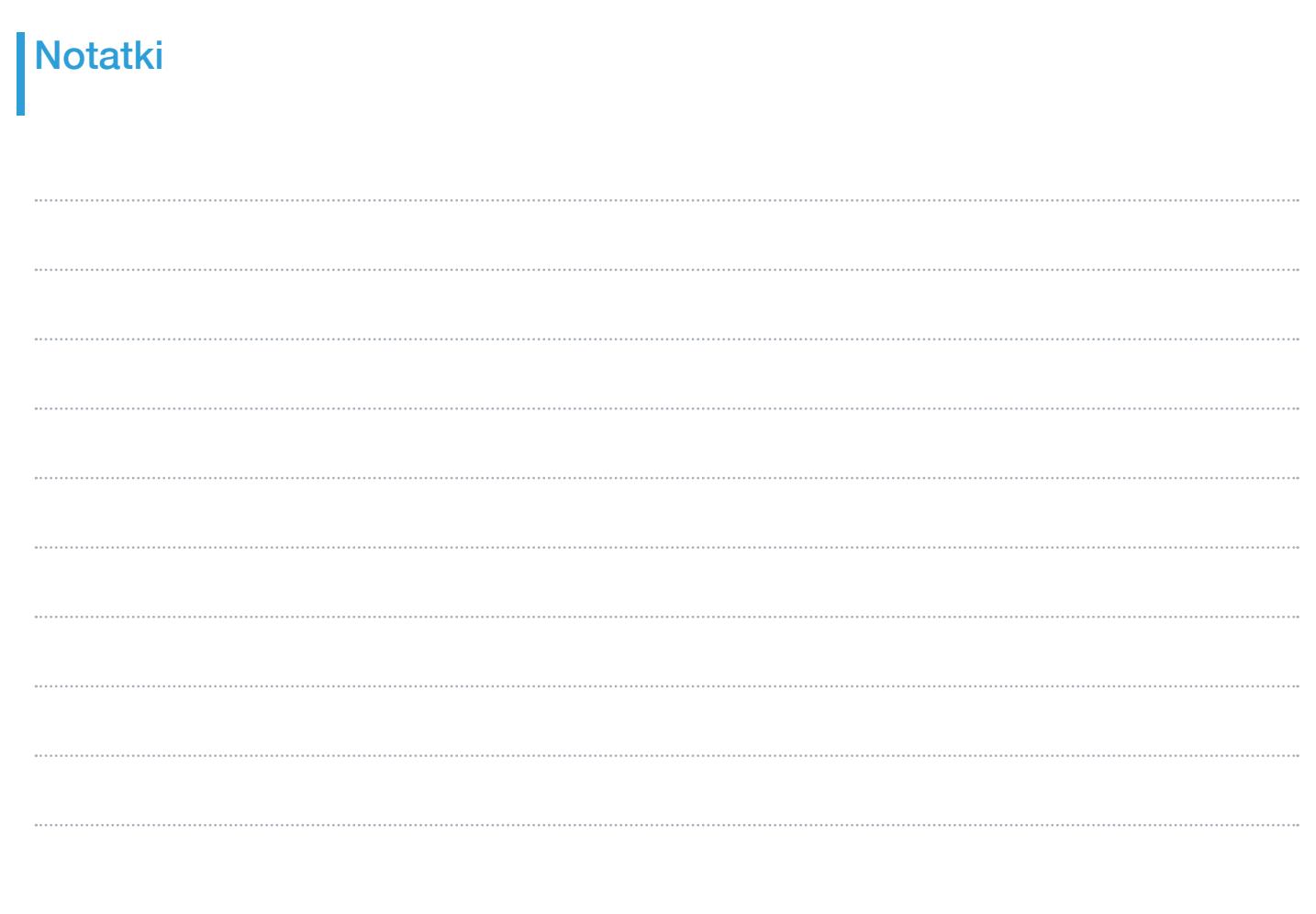

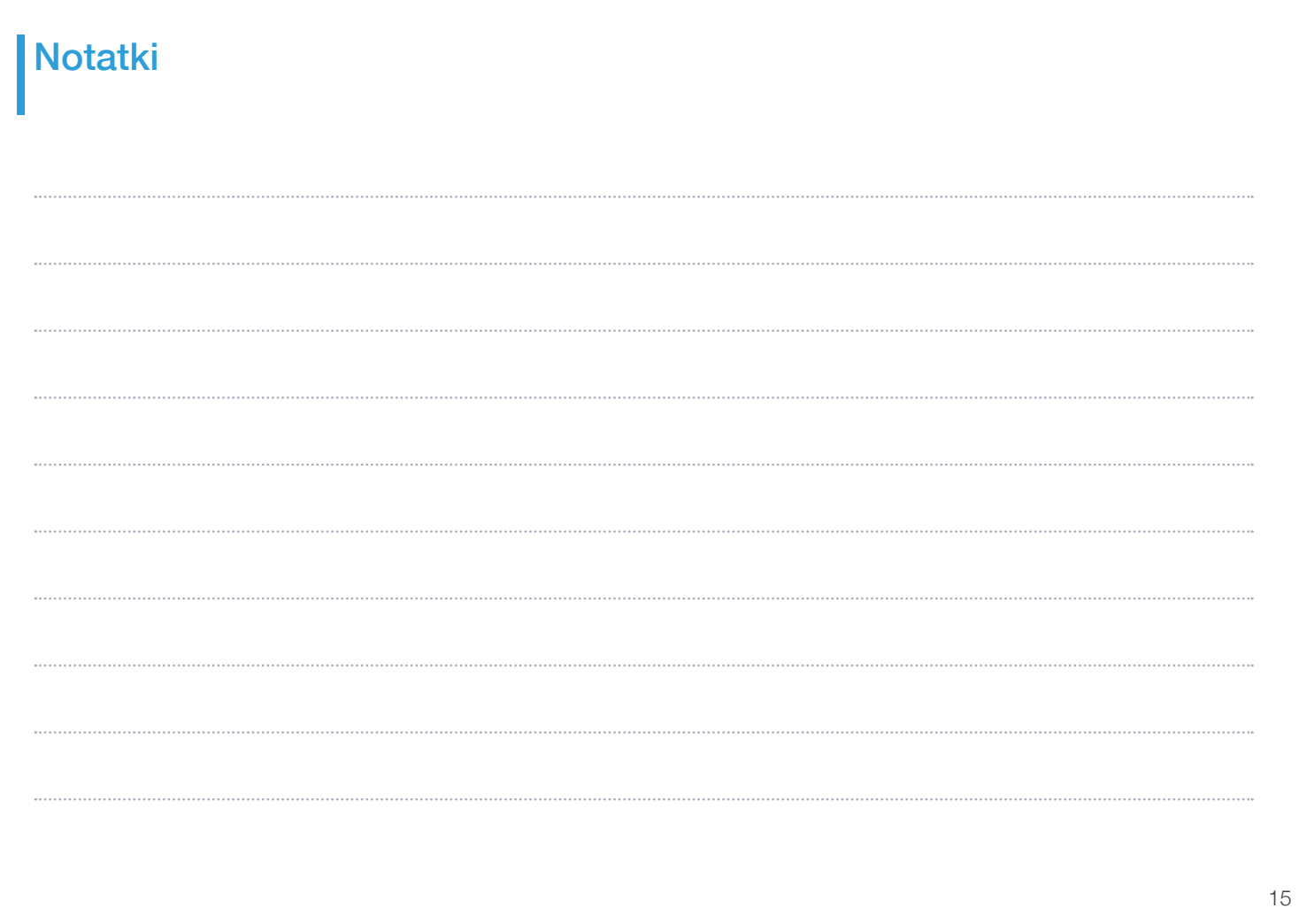

Home Connect: z silnymi partnerami prosto do przyszłości połączeń sieciowych.

**THE REAL PROPERTY AND RELEASED FOR SHIP** \*9001241828\*

Inne wersje językowe niniejszej instrukcji są dostępne na stronie internetowej Twojej marki sprzętu domowego.

Czy masz pytania lub chcesz skontaktować się z infolinią Home Connect Service? Odwiedź nas na www.home-connect.com

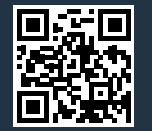

Home Connect jest usługą Home Connect GmbH.

Apple App Store oraz iOS są znakami towarowymi firmy Apple Inc. Google Play Store oraz Android są znakami towarowymi firmy Google Inc. Wi-Fi jest znakiem towarowym firmy Wi-Fi Alliance.

pl (9904) 9001241828